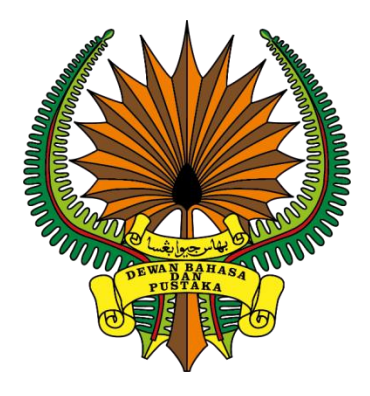

## **DOKUMEN MANUAL PENGGUNA - PENULIS**

## **PORTAL E-WADAH**

## **DEWAN BAHASA DAN PUSTAKA**

**DEWAN BAHASA DAN PUSTAKA MENARA DBP, JALAN DEWAN BAHASA, 50460 KUALA LUMPUR NO. TELEFON: 03 2147 9000**

**VERSI 1.0**

**MANUAL PENGGUNA APLIKASI PORTAL E-WADAH MODUL PENULIS – TITISAN PENA**

**ID: UM-V1.0-20230622 Versi: 1.0 22 JUN 2023**

# Isi Kandungan

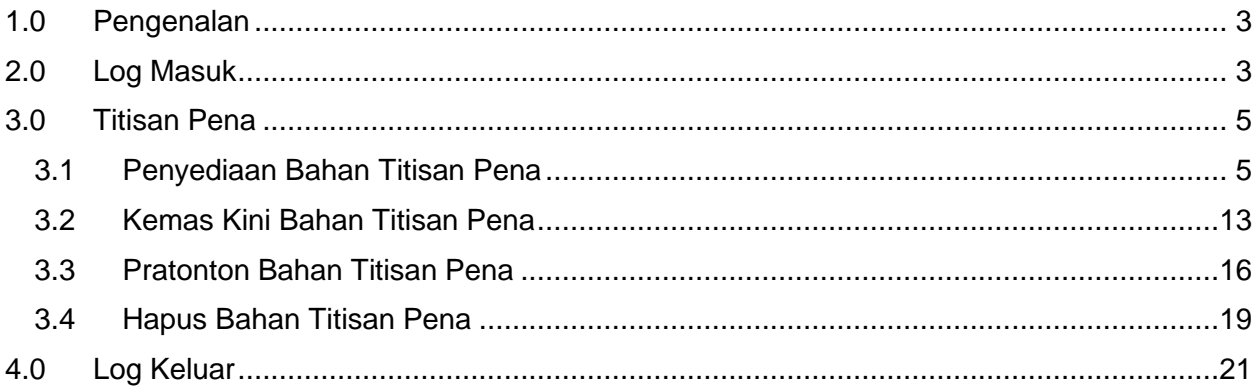

## <span id="page-2-0"></span>**1.0 Pengenalan**

Dokumen ini bertujuan untuk membantu pengguna Portal WadahDBP terutama Penulis dalam menggunakan WadahDBP sebagai medium untuk menciptakan bahan kiriman Titisan Pena.

## <span id="page-2-1"></span>**2.0 Log Masuk**

Seksyen ini menerangkan tatacara log masuk oleh penulis. Ikuti langkah langkah berikut:-

*Nota:* 

- *1. Penulis perlu mempunyai akaun dengan WadahDBP. Jika belum mempunyai akaun, rujuk Manual Pengguna Pendaftaran Penulis.*
- 1. Layari [www.wadahdbp.my](http://www.wadahdbp.my/) pada pelayar komputer atau laptop. Skrin Laman Utama WadahDBP akan dipaparkan.

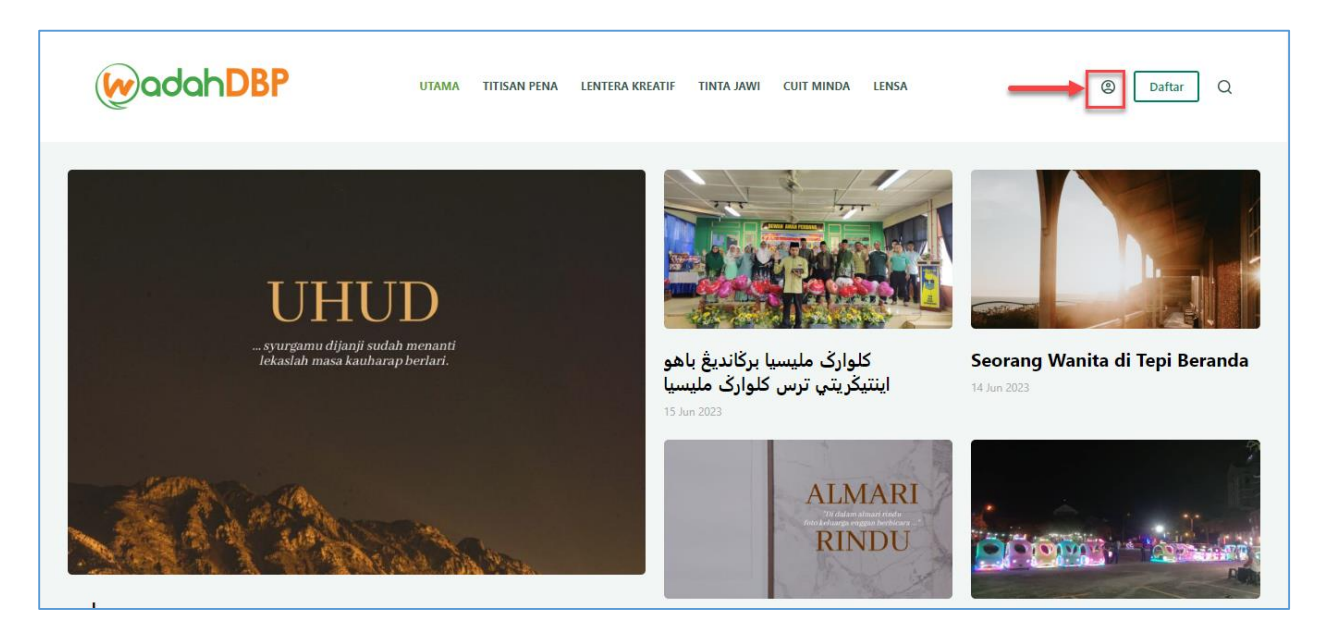

2. Klik pada ikon untuk log masuk. Skrin Log Masuk WadahDBP akan dipaparkan.

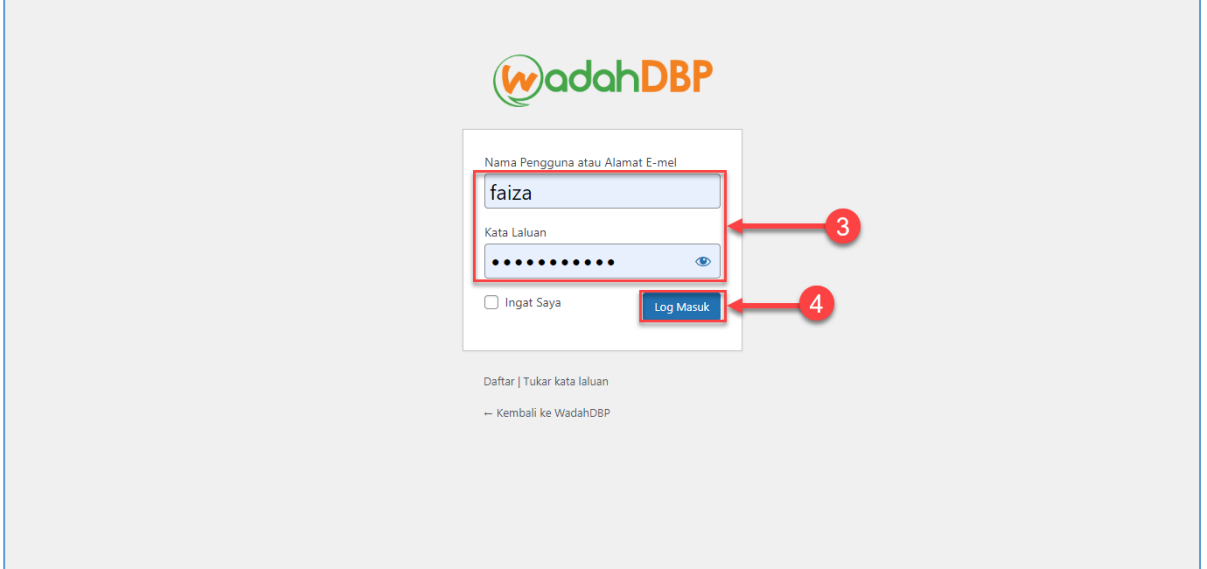

- 3. Masukkan makumat log masuk seperti:
	- a. Nama Pengguna atau Alamat E-mel
	- b. Kata Laluan
- 4. Kemudian, klik pada **Butang Log Masuk**. Skrin Papan Pemuka Penulis akan dipaparkan.

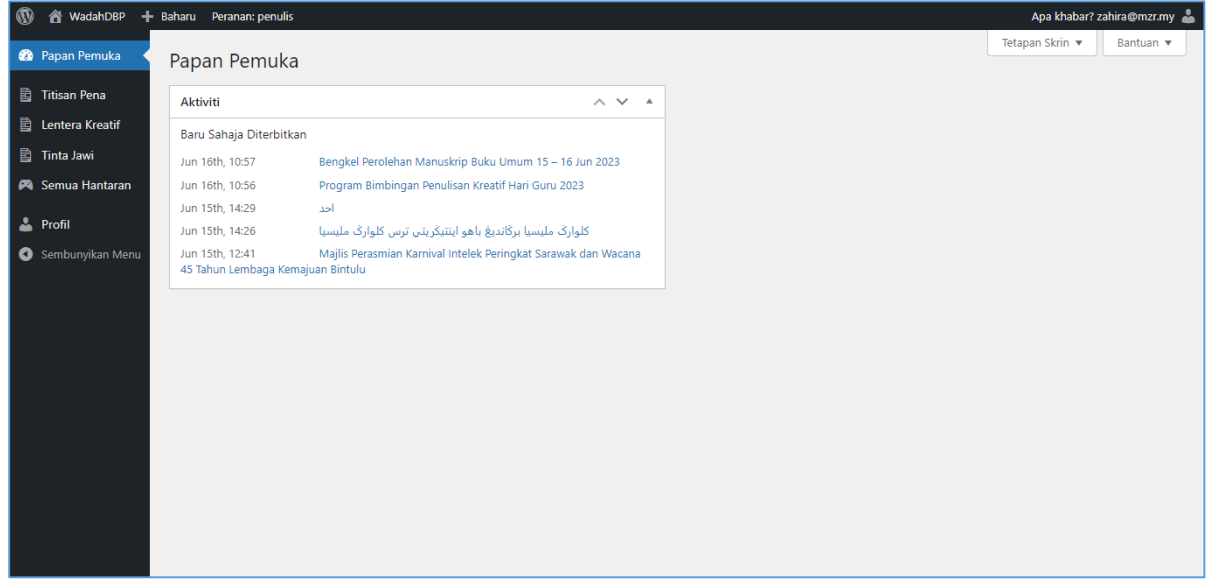

## <span id="page-4-0"></span>**3.0 Titisan Pena**

## <span id="page-4-1"></span>**3.1 Penyediaan Bahan Titisan Pena**

Seksyen ini menerangkan tatacara penyediaan bahan titisan pena oleh penulis. Ikuti langkah langkah berikut:-

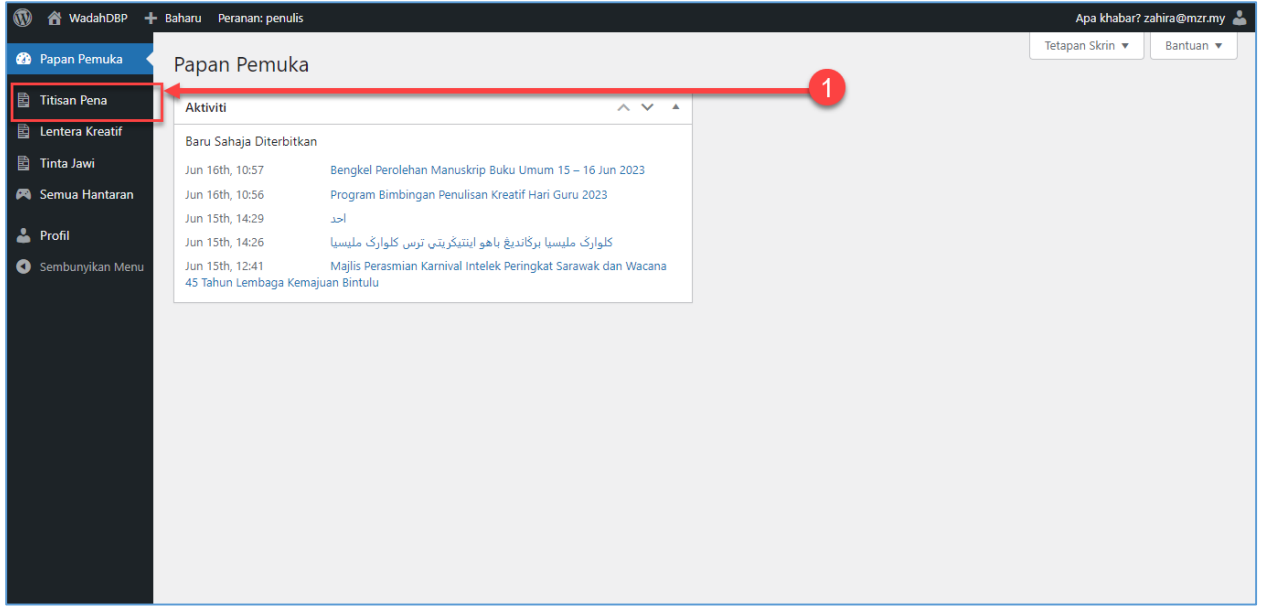

1. Klik pada **Menu Titisan Pena**. Skrin Senarai Titisan Pena akan dipaparkan.

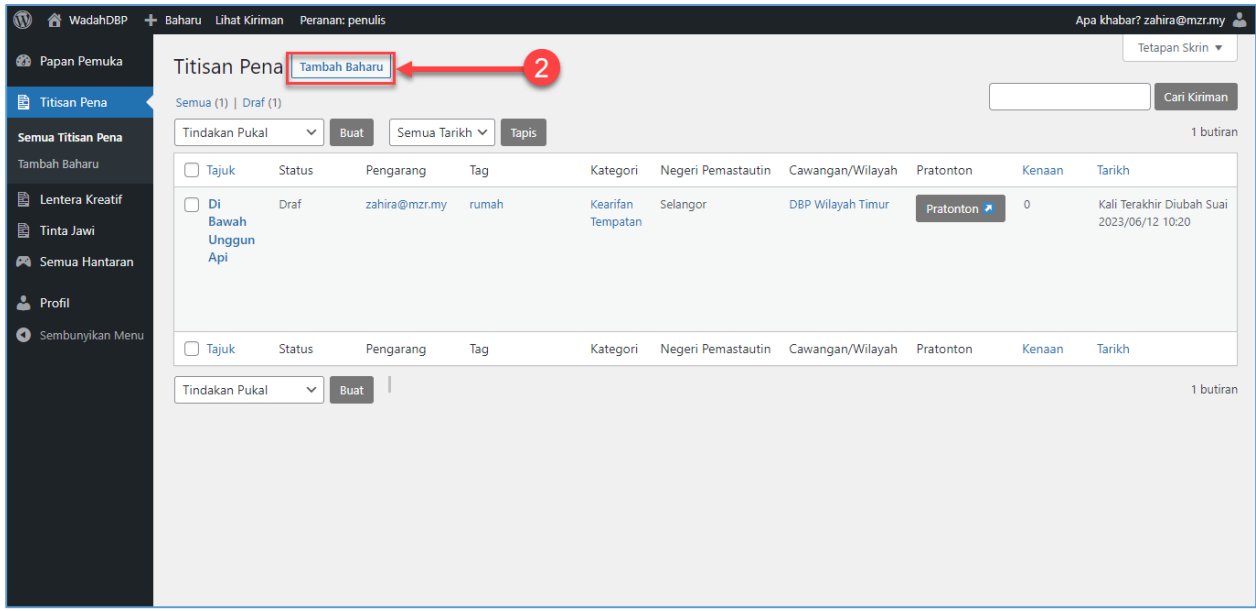

2. Klik pada **Butang Tambah Baharu**. Skrin tambah bahan titisan pena akan dipaparkan.

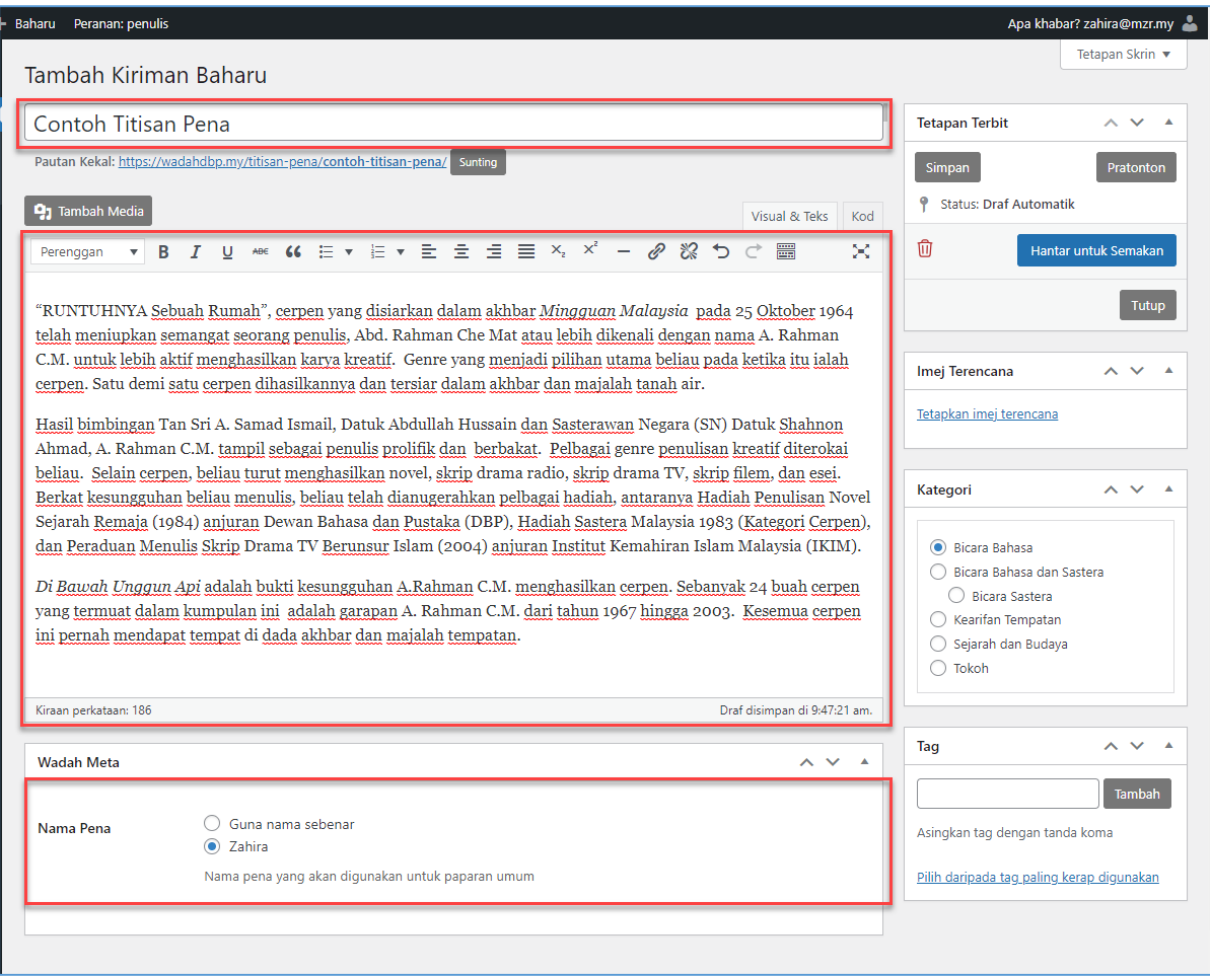

- 3. Lengkapkan maklumat seperti berikut:
	- a. Tajuk
	- b. Kandungan

c. Nama Pena

#### **Nota:** 1. Pada ruangan **Tajuk**, pastikan format penulisan adalah menggunakan huruf besar pada permulaan perkataan. Contohnya, **"Contoh Titisan Pena"**. 2. Pada ruangan **Kandungan**, pastikan kandungan bahan ditulis atau disalin dengan menggunakan format penulisan yang lengkap. Penulis boleh menggunakan *Text Editor* yang disediakan. 3. Jika kandungan kiriman disalin daripada dokumen berformat .doc atau .docx, tampal kandungan pada **Tab Kod** seperti contoh di bawah. **9** Tambah Media Visual & Teks Kod (( 日▼日▼三 三 三 三 N, x' - @ & つ d ×  $\underline{\mathsf{U}}$  ABE Tajuk 5  $\overline{\mathbf{v}}$  $B$   $I$ 體 4. Pada ruangan **Nama Pena**, penulis boleh memilih untuk meletakkan Nama Sebenar atau Nama Pena yang didaftarkan pada Profil Penulis. Nama Pena ini akan digunakan untuk paparan umum di Portal WadahDBP.

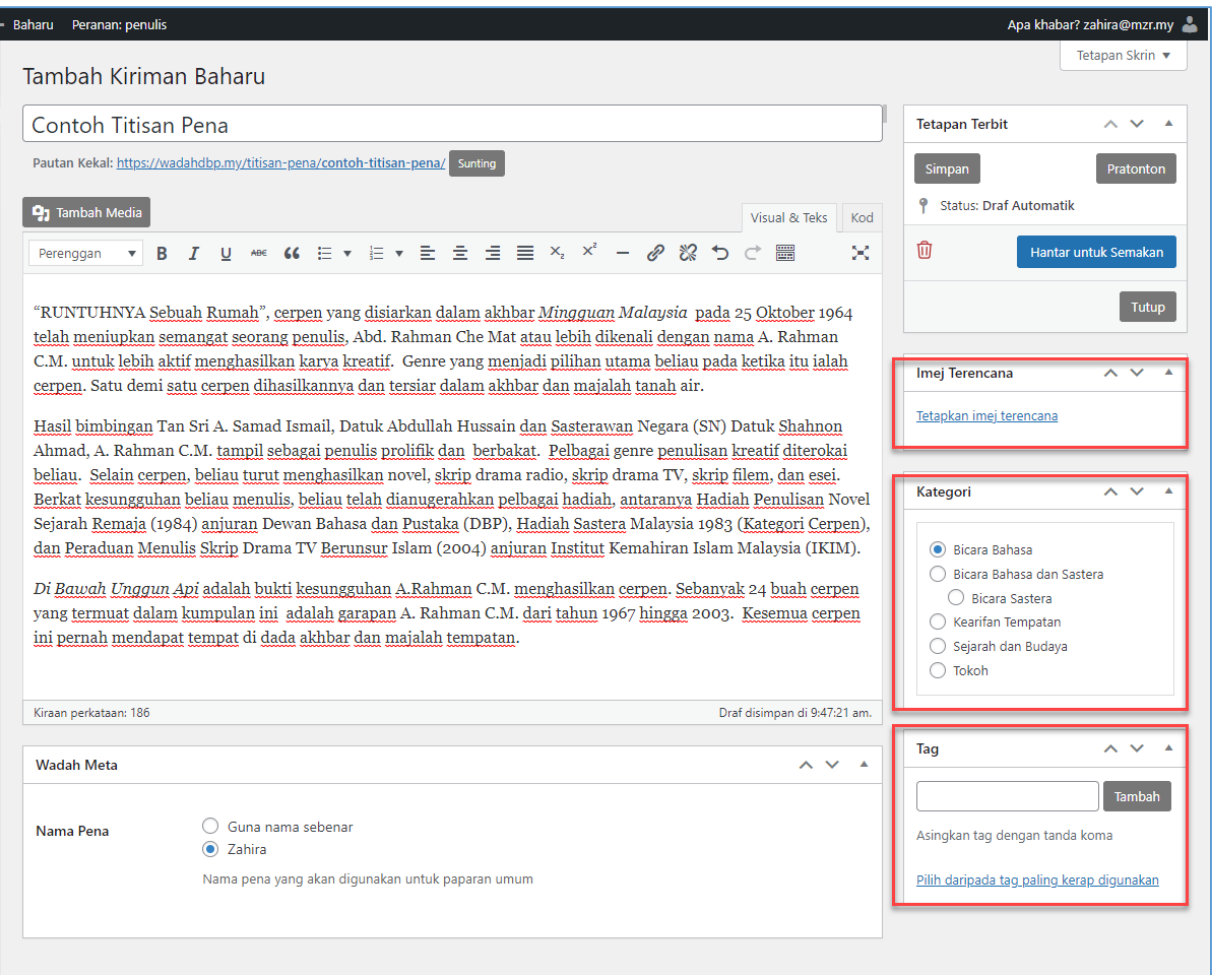

- 4. Kemudian, lengkapkan pula maklumat berikut:
	- a. Imej Terencana
	- b. Kategori
	- c. Tag
- 5. Klik pada **Tetapkan imej terencana** pada ruangan Imej Terencana. Skrin untuk memilih imej akan dipaparkan.

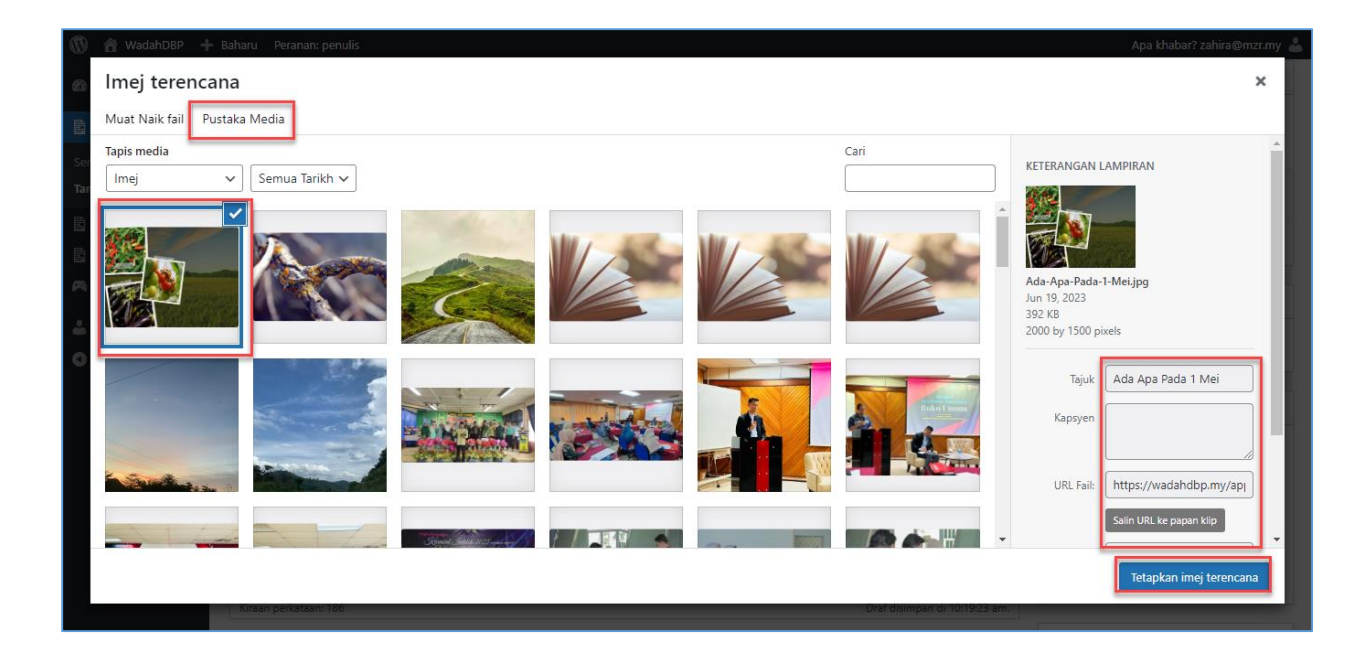

- 6. Klik pada **Tab Pustaka Media** jika imej telah wujud di dalam pustaka media.
- 7. Kemudian, pilih imej yang berkaitan. Ruangan **Keterangan Lampiran** akan dipaparkan di bahagian kiri skrin.
- 8. Lengkapkan maklumat **Keterangan Lampiran** dan klik **Butang Tetapkan Imej Terencana**.

#### **Nota:**

- 1. Pada ruangan **Imej Terencana**, pastikan format imej adalah .jpg dan .png. Imej juga mestilah dalam kedudukan *Landscape.* Saiz yang dicadangkan adalah 750×520 (minimum) dan 1170×650 (maksimum).
- 2. Pada ruangan **Kandungan**, pastikan kandungan bahan ditulis atau disalin dengan menggunakan format penulisan yang lengkap. Penulis boleh menggunakan *Text Editor* yang disediakan.
- 3. Pada ruangan **Nama Pena**, penulis boleh memilih untuk meletakkan Nama Sebenar atau Nama Pena yang didaftarkan pada Profil Penulis. Nama Pena ini akan digunakan untuk paparan umum di Portal WadahDBP.

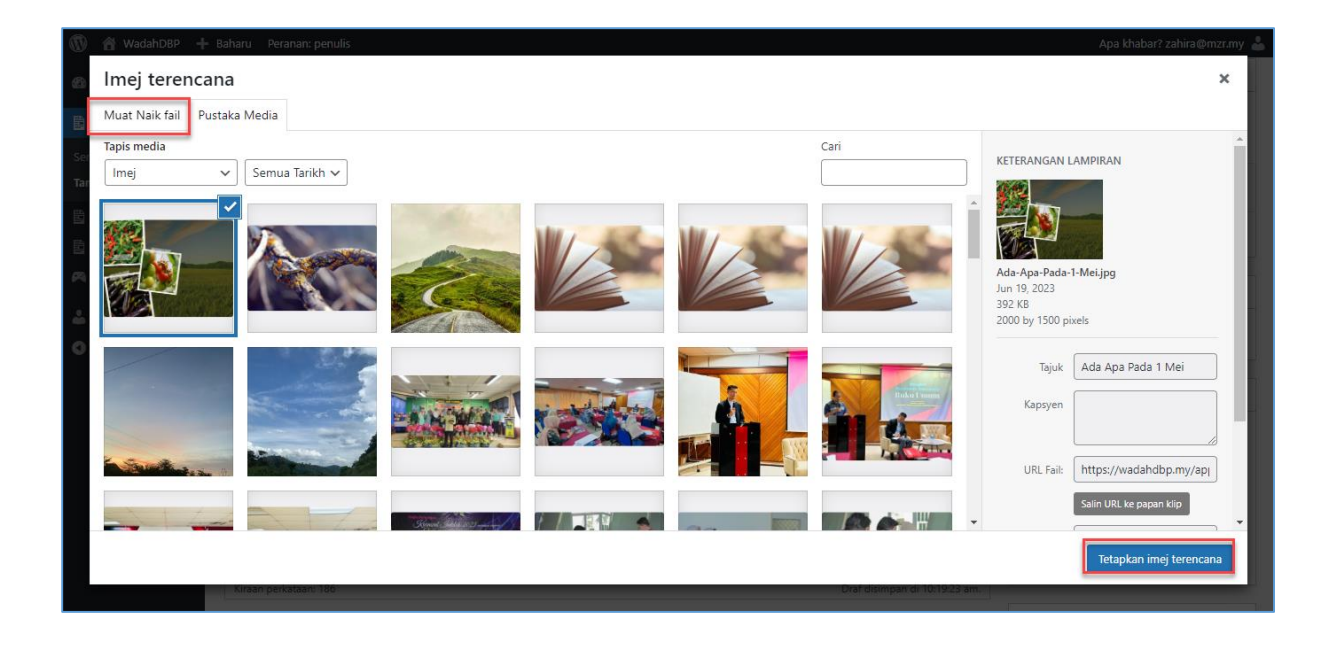

9. Jika imej yang hendak dipilih belum wujud di dalam Pustaka Media, klik pada **Tab Muat Naik Fail**.

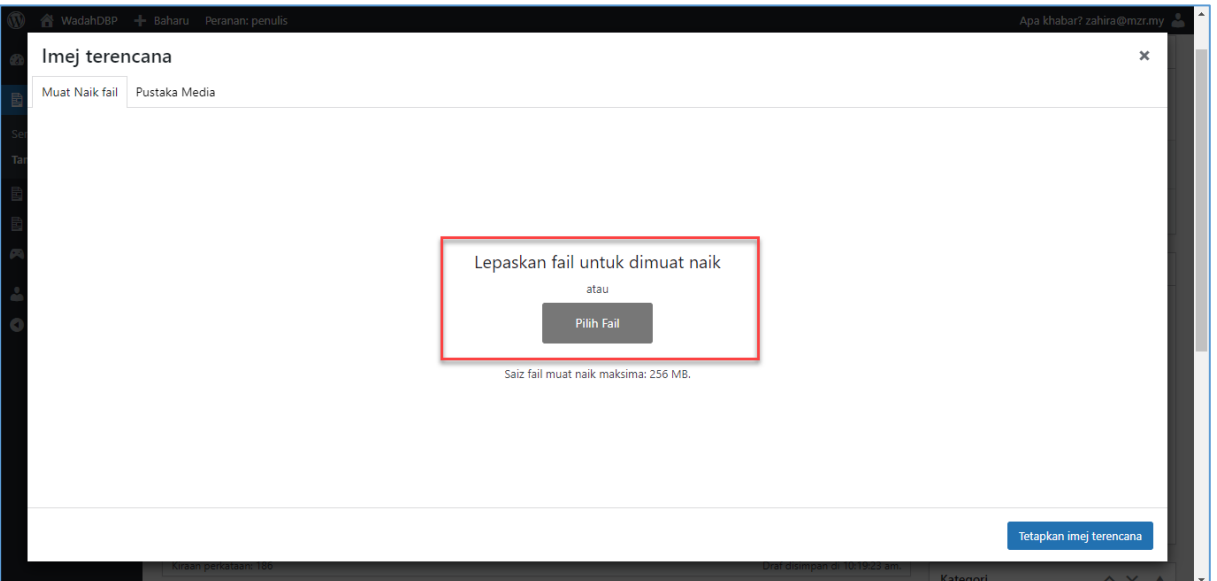

- 10. Pilih fail imej yang hendak dimuat naik dan lepaskan pada ruangan yang ditanda. Ataupun, klik pada **Butang Pilih Fail**. Imej yang dipilih akan disimpan di dalam Pustaka Media.
- 11. Ulang semula **langkah 7** dan **8** untuk menetapkan imej terencana.

12. Pada ruangan **Kategori**, klik pada kategori yang telah ditetapkan. Jika terdapat penambahan kategori baharu, pihak pentadbir Portal WadahDBP akan membuat penambahan tersebut.

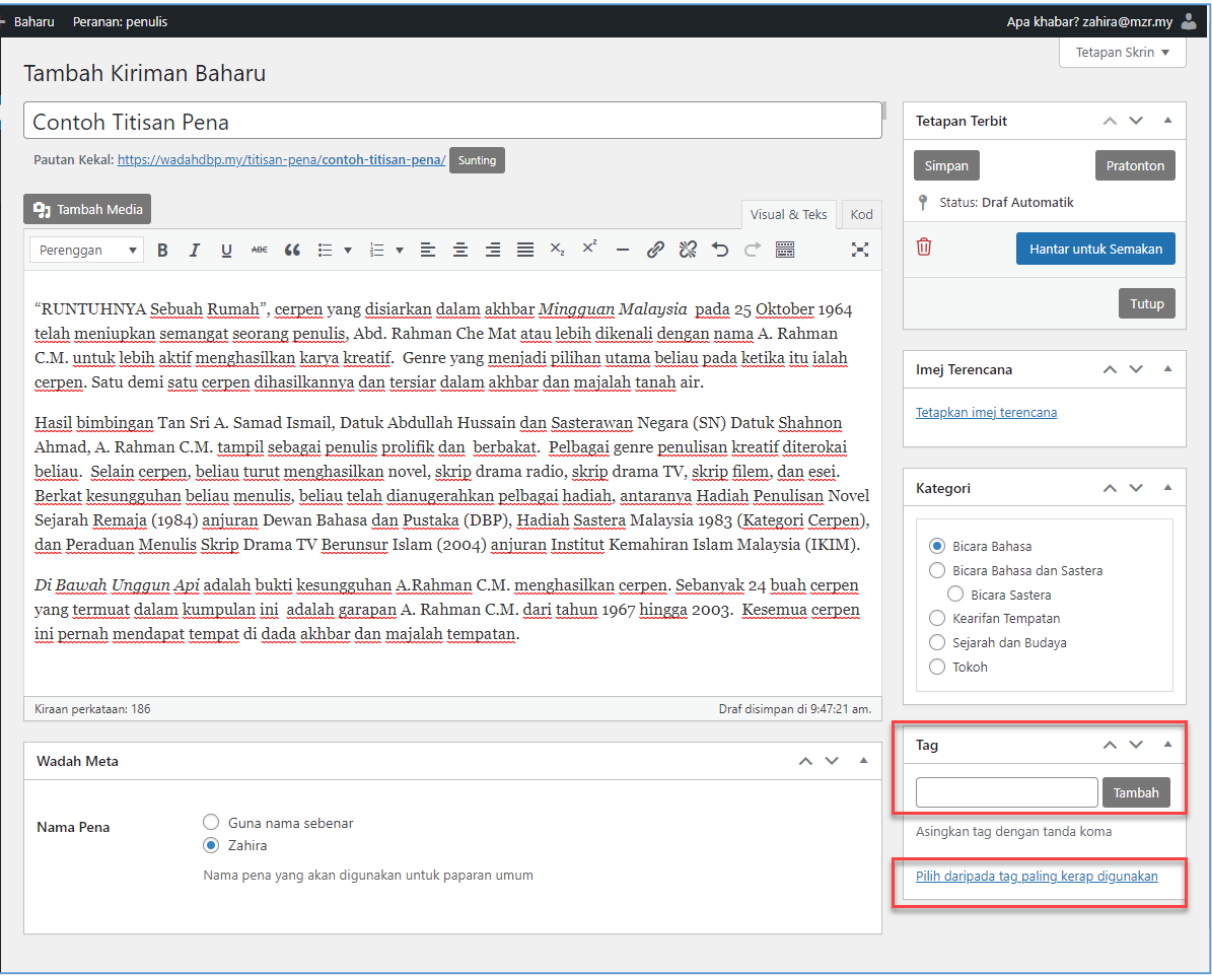

13. Pada ruangan **Tag**, masukkan tag yang hendak digunakan dan klik **Butang Tambah**. Penulis juga boleh memilih tag yang paling kerap digunakan dengan klik pada pautan **Pilih daripada tag paling kerap digunakan**. Senarai tag akan dipaparkan.

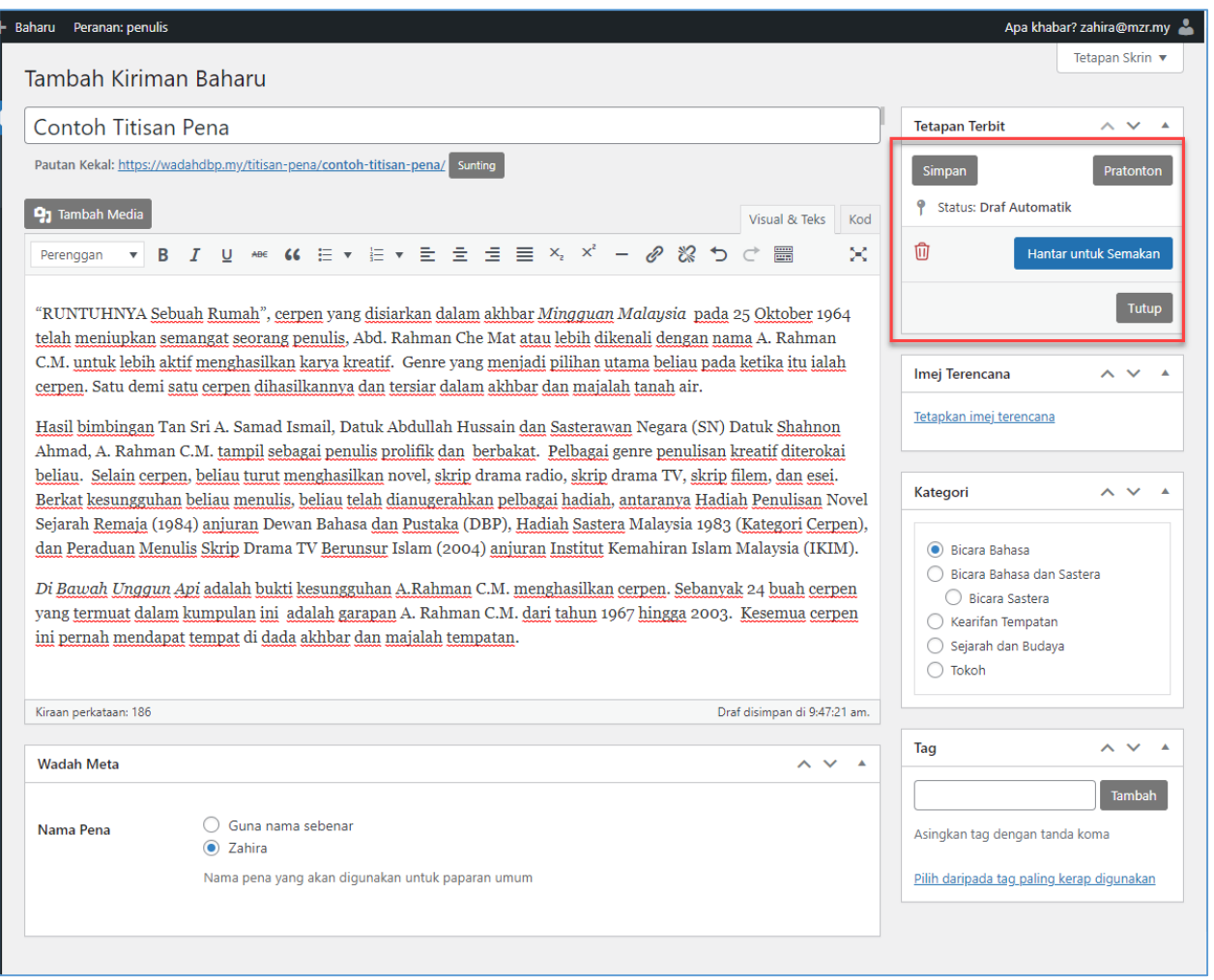

- 14. Klik pada **Butang Simpan** untuk menyimpan maklumat bahan titisan pena yang telah diciptakan sebagai **Draf**.
- 15. Klik pada **Butang Pratonton** untuk membuat paparan awal bahan titisan pena.
- 16. Klik pada **Butang Tutup** untuk kembali ke halaman Senarai Titisan Pena.
- 17. Klik pada **Butang Hantar untuk Semakan** sekiranya Penulis telah berpuas hati dengan bahan yang diciptakan dan perlu semakan oleh Editor Bahan.

#### **Nota:**

- 1. Editor Titisan Pena akan menerima e-mel penghantaran bahan titisan pena oleh Penulis untuk semakan.
- 2. E-mel akan terus dihantar kepada Editor Titisan Pena sebagai peringatan untuk menmbuat semakan bahan pada setiap hari Jam 9.00 pagi.

## <span id="page-12-0"></span>**3.2 Kemas Kini Bahan Titisan Pena**

Seksyen ini menerangkan tatacara kemas kini bahan titisan pena oleh penulis. Ikuti langkah langkah berikut:-

#### **Nota:**

1. Hanya bahan titisan pena yang berstatus **Draf** sahaja boleh dikemas kini.

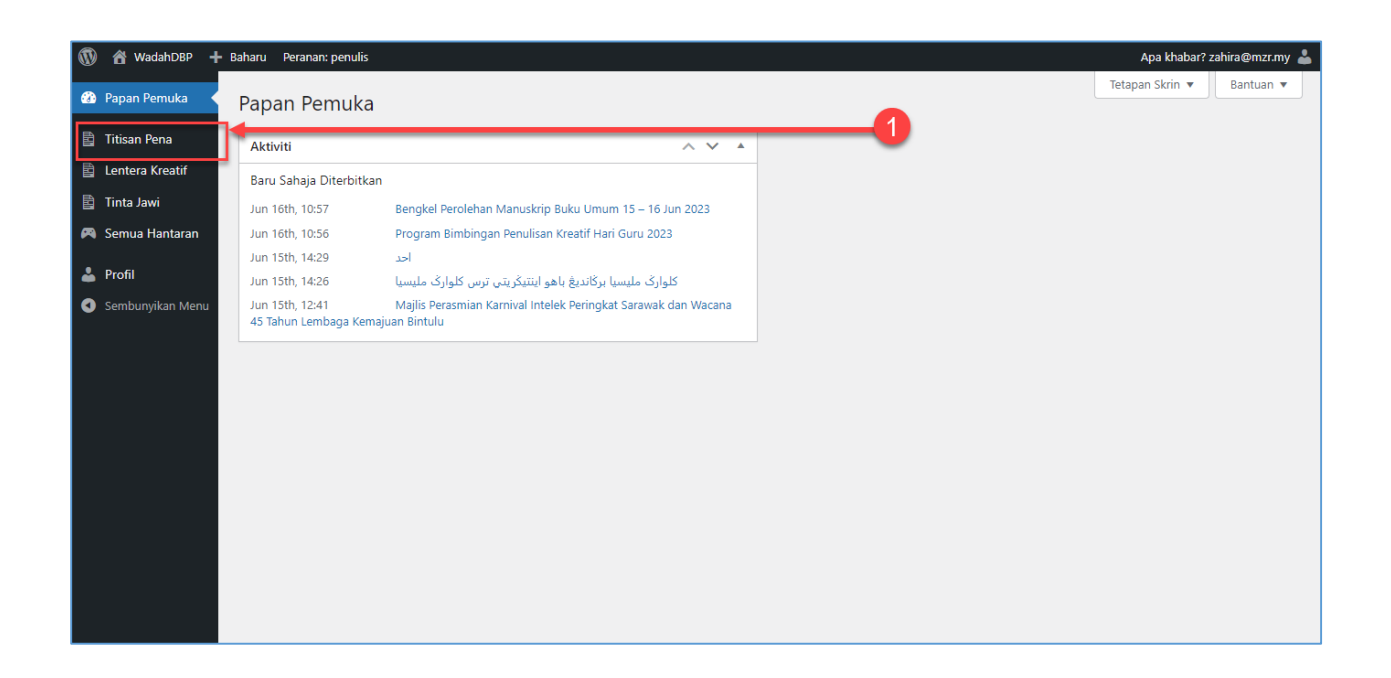

1. Klik pada **Menu Titisan Pena**. Skrin Senarai Titisan Pena akan dipaparkan.

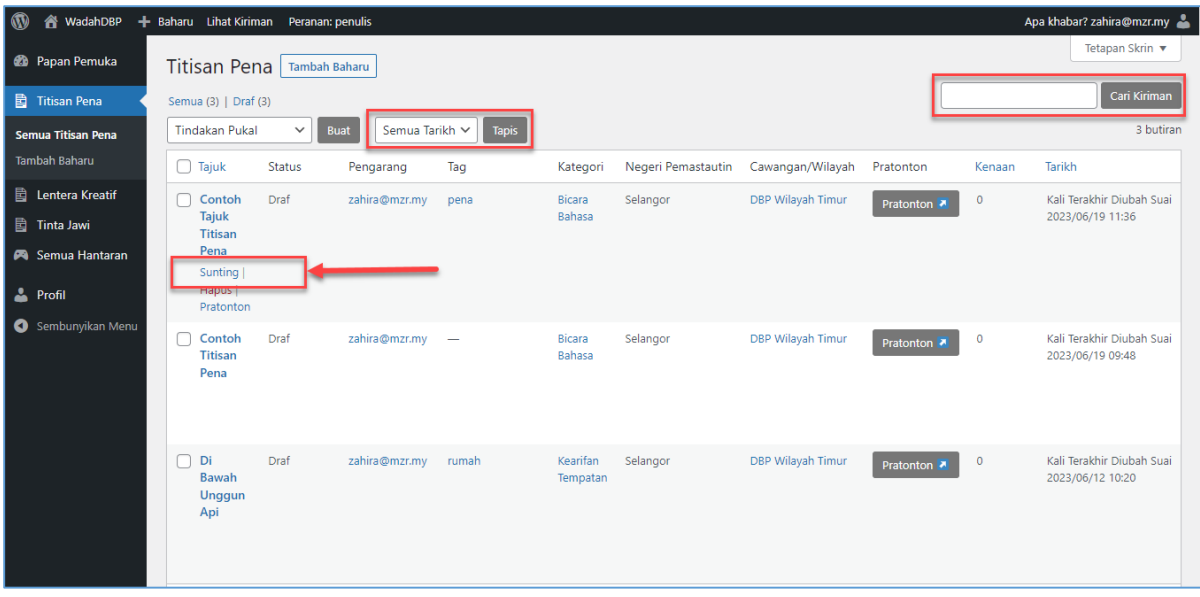

- 2. Pada skrin **Senarai Titisan Pena**, penulis boleh membuat **Carian** kiriman menggunakan **Tajuk Kiriman** dan **Kandungan Kiriman**. Penulis juga boleh membuat tapisan kiriman mengikut **Tarikh**.
- 3. Untuk kemas kini kiriman, pilih **Tajuk Kiriman** dan klik **Sunting**. Skrin kemas kini kiriman titisan pena akan dipaparkan.

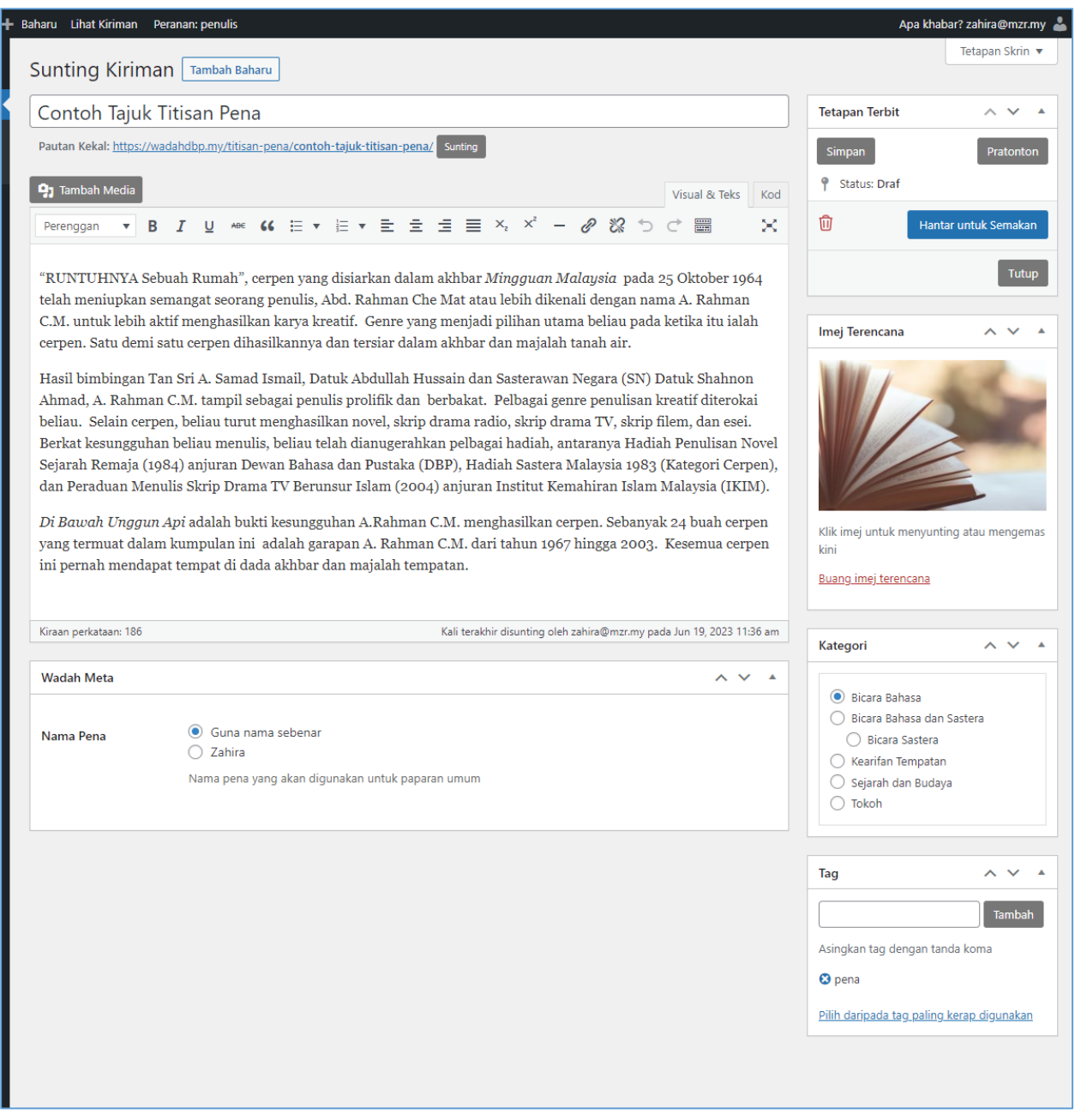

- 4. Penulis boleh kemas kini maklumat berikut:
	- a. Tajuk Kiriman
	- b. Kandungan
	- c. Kategori
	- d. Imej Terencana
	- e. Tag
	- f. Nama Pena
- 5. Setelah selesai, klik **Butang Simpan** untuk menyimpan kiriman sebagai **Draf**.
- 6. Klik pada **Butang Pratonton** untuk membuat paparan awal bahan titisan pena.
- 7. Klik pada **Butang Tutup** untuk kembali ke halaman Senarai Titisan Pena.
- 8. Jika penulis hendak menghapuskan kiriman, klik ikon
- 9. Klik pada **Butang Hantar untuk Semakan** sekiranya Penulis telah berpuas hati dengan bahan yang diciptakan dan perlu semakan oleh Editor Bahan.

#### <span id="page-15-0"></span>**3.3 Pratonton Bahan Titisan Pena**

Seksyen ini menerangkan tatacara pratonton bahan titisan pena oleh penulis. Ikuti langkah langkah berikut:-

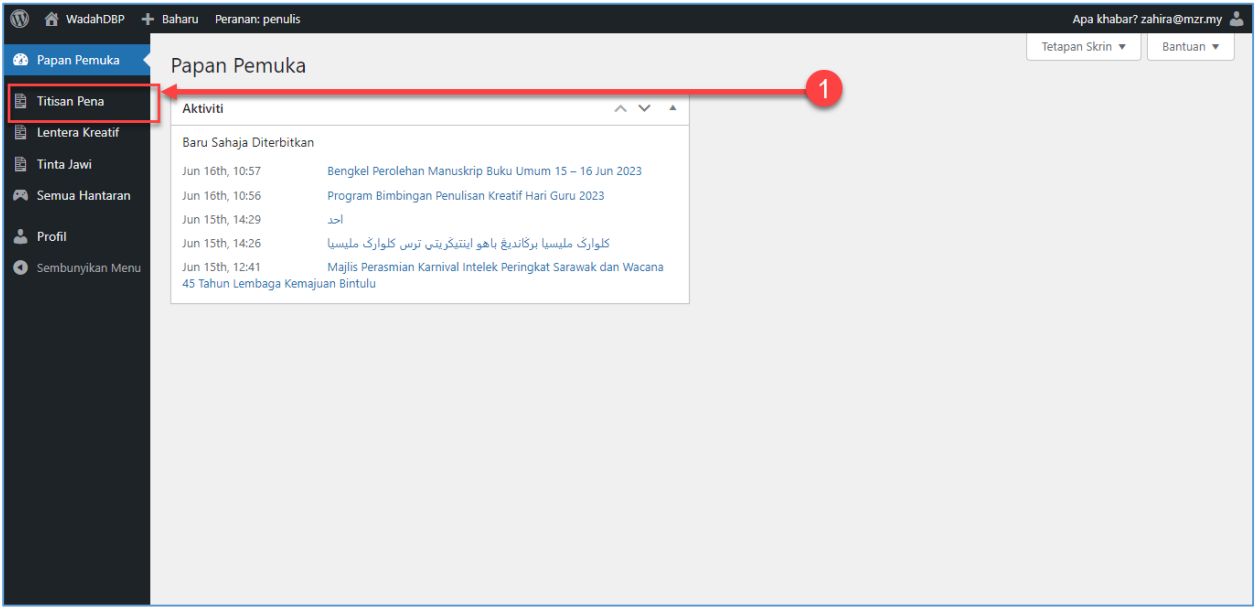

1. Klik pada **Menu Titisan Pena**. Skrin Senarai Titisan Pena akan dipaparkan.

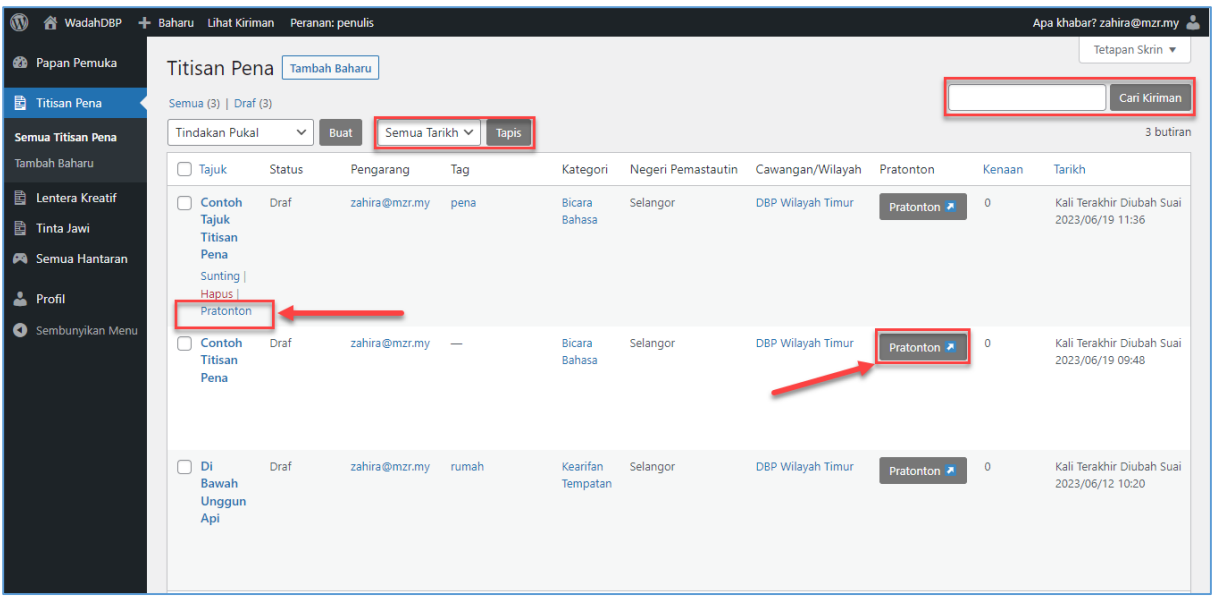

- 2. Pada skrin **Senarai Titisan Pena**, penulis boleh membuat **Carian** kiriman menggunakan **Tajuk Kiriman** dan **Kandungan Kiriman**. Penulis juga boleh membuat tapisan kiriman mengikut **Tarikh**.
- 3. Untuk pratonton kiriman, pilih **Tajuk Kiriman** dan klik **Pratonton**. Skrin pratonton kiriman titisan pena akan dipaparkan.

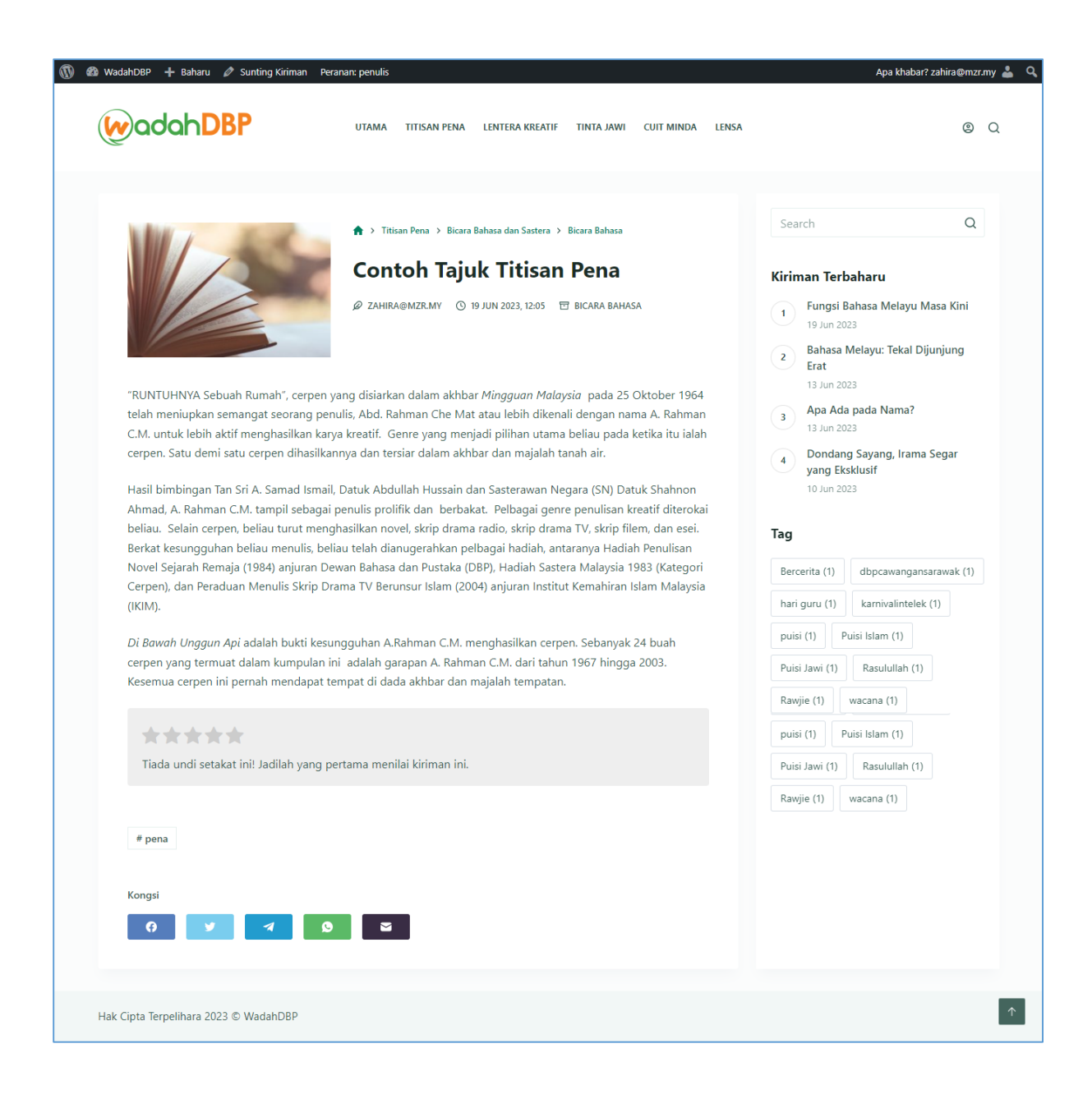

#### <span id="page-18-0"></span>**3.4 Hapus Bahan Titisan Pena**

Seksyen ini menerangkan tatacara hapus bahan titisan pena oleh penulis. Ikuti langkah langkah berikut:-

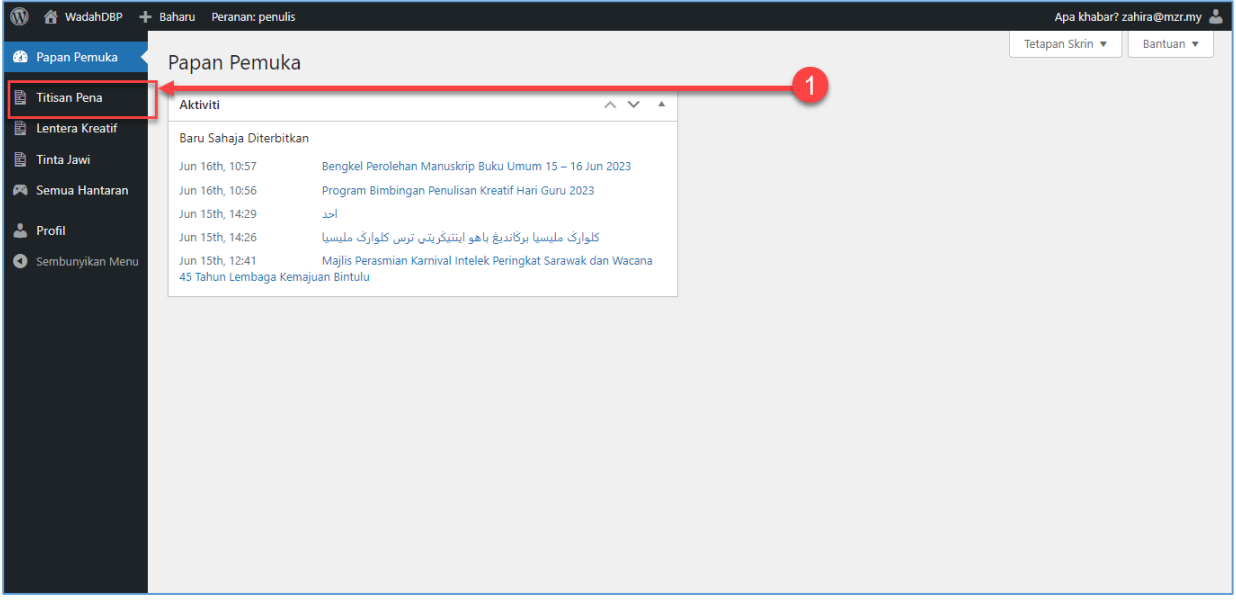

1. Klik pada **Menu Titisan Pena**. Skrin Senarai Titisan Pena akan dipaparkan.

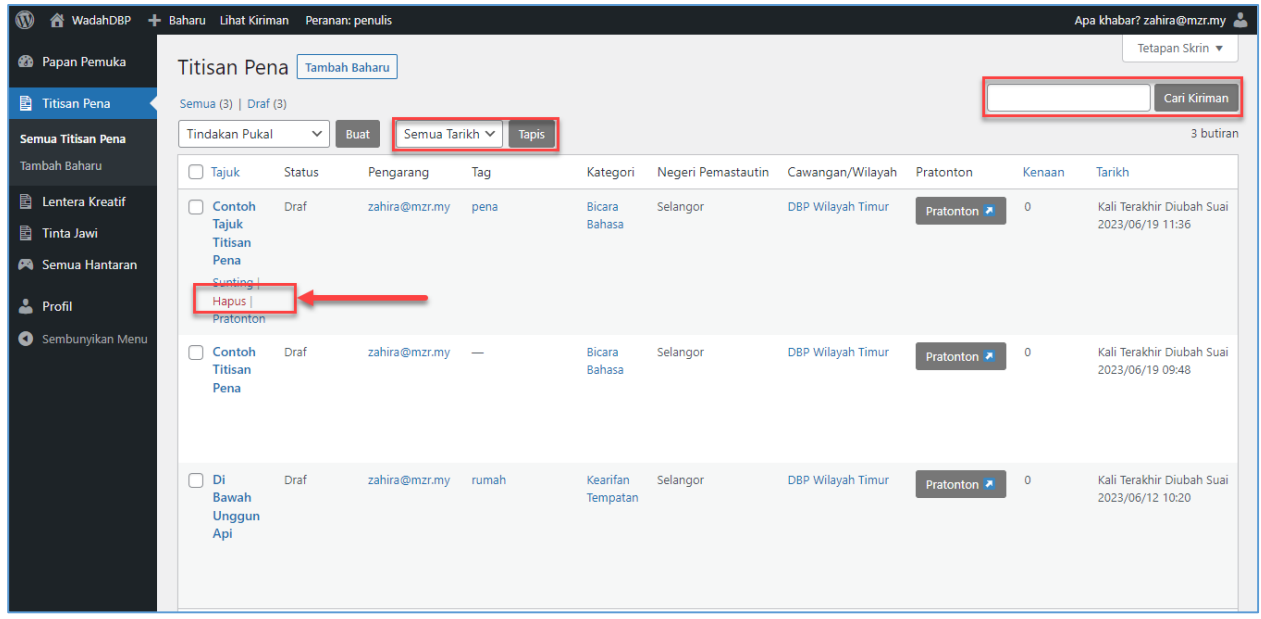

2. Pada skrin **Senarai Titisan Pena**, penulis boleh membuat **Carian** kiriman menggunakan **Tajuk Kiriman** dan **Kandungan Kiriman**. Penulis juga boleh membuat tapisan kiriman mengikut **Tarikh**.

3. Untuk pratonton kiriman, pilih **Tajuk Kiriman** dan klik **Hapus**. Notifikasi pengesahan pengahpusan data akan dipaparkan.

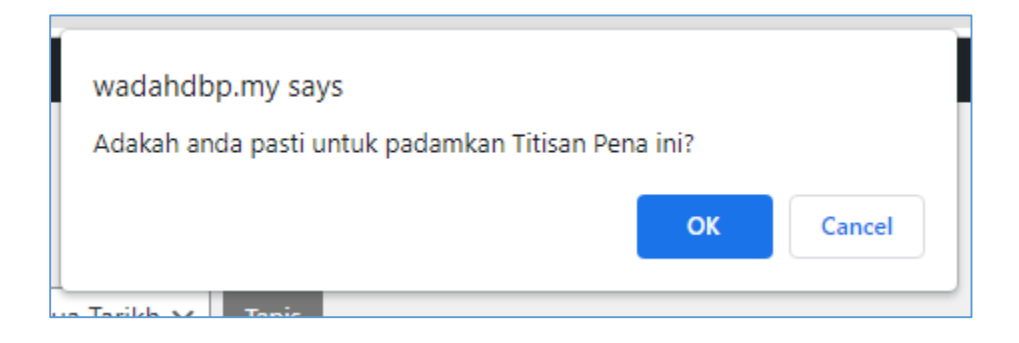

- 4. Klik **Butang OK** untuk meneruskan penghapusan kiriman titisan pena.
- 5. Klik **Butang** *Cancel* jika tidak mahu teruskan penghapusan kiriman.

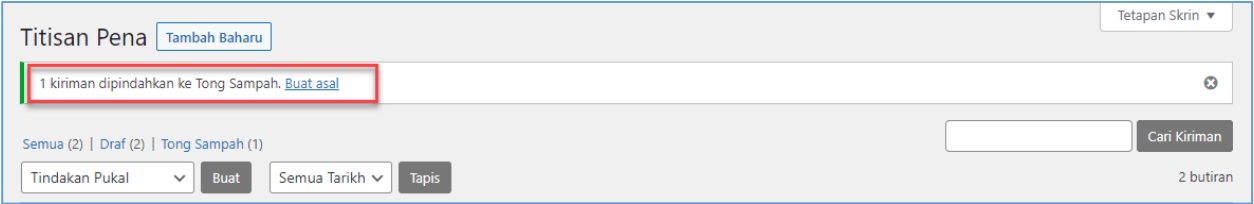

6. Setelah penghapusan kiriman berjaya, satu pemakluman akan dipaparkan. Klik **Buat Asal** untuk pulihkan semula kiriman yang telah dihapuskan.

# <span id="page-20-0"></span>**4.0 Log Keluar**

Seksyen ini menerangkan tatacara log keluar oleh penulis. Ikuti langkah langkah berikut:-

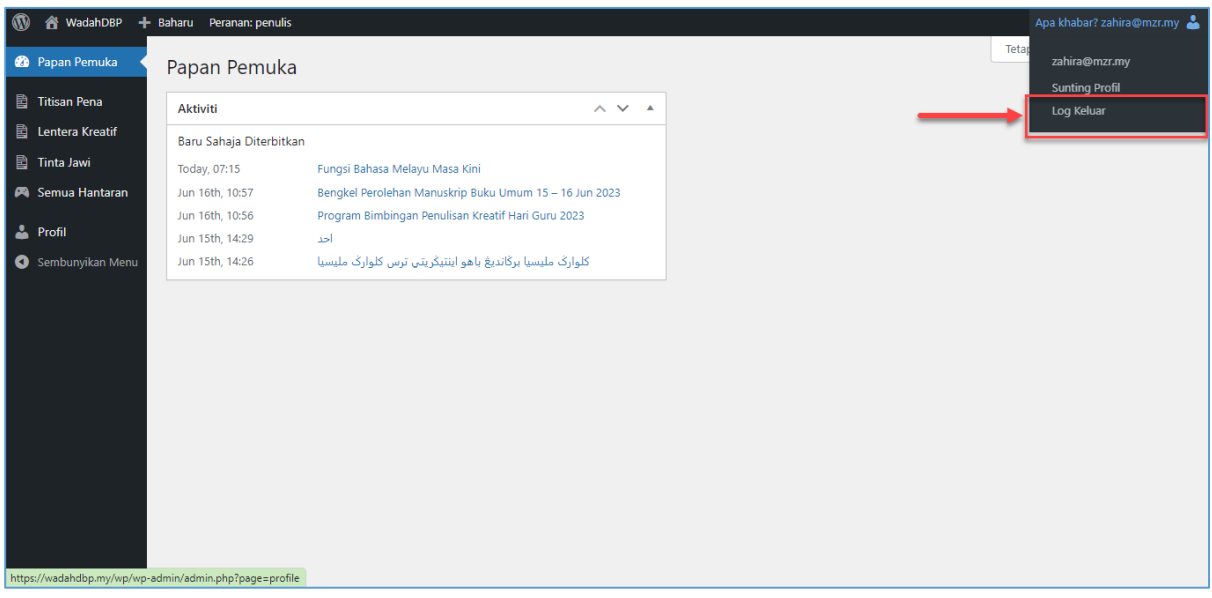

- 1. Halakan tetikus pada **Nama Penulis** di bahagian atas sebelah kiri. Pilihan urusan akan dipaparkan.
- 2. Klik pada **Log Keluar**. Penulis akan dibawa ke Halaman Log Masuk WadahDBP.